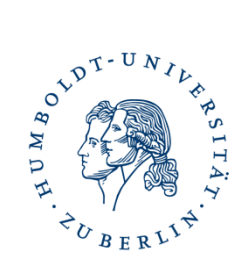

# **Agnes**

## **Leitfaden**

**zur Abfrage des Lehrangebotes & der Onlinebelegungen**

# **INHALT**

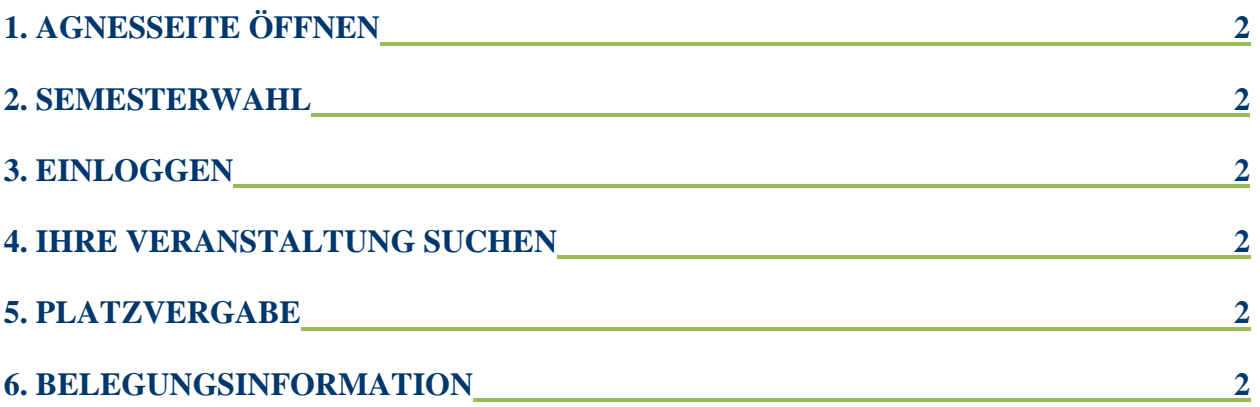

Bei Fragen könnes Sie jederzeit eine E-Mail senden an: [agneshilfe.hu.psychologie@gmail](mailto:agneshilfe.hu.psychologie@gmail)

## <span id="page-1-0"></span>**1. AGNESSEITE ÖFFNEN**

<https://agnes.hu-berlin.de/lupo/rds?state=user&type=0>

## <span id="page-1-1"></span>**2. SEMESTERWAHL**

Semesterwahl anklicken (RECHTS OBEN ÜBER LOGIN) >

aktuelles Semester anklicken

### <span id="page-1-2"></span>**3. EINLOGGEN**

*Benutzername:* Bsp. trevinra

*Passwort:* Ihr HU-Email-Passwort

Der Benutzername für Agnes ist Ihr ursprünglicher HU-Emailanfang (alles vor dem @ Bsp.: trevinra@hu-berlin.de).

### <span id="page-1-3"></span>**4. IHRE VERANSTALTUNG SUCHEN**

Ihre Veranstaltung finden Sie unter:

**4 a)** *Meine Veranstaltung* (linker Seitenrand)

**4 b)** *Vorlesungsverzeichnis* (linker Seitenrand) anklicken

*Suche nach Veranstaltung* (linker Seitenrand unter Vorlesungsverzeichnis)

anklicken  $\rightarrow$ 

In das Feld *Lehrende*: Namen eingeben und *Suche starten* (unten links) anklicken.

Nun können Sie Ihre gesuchte Veranstaltung direkt anwählen.

## <span id="page-1-4"></span>**5. PLATZVERGABE**

Bei Platzvergabe können Sie **neue Matrikelnummern hinzufügen**.

**5 a)** die Schritte von 4. Wiederholen bis Sie bei Ihrer Veranstaltung sind  $\rightarrow$ 

*Platzvergabe* oben neben Funktion anklicken

**5 b)** Die Schritte von 4. wiederholen bis zur Liste →

*Platzvergabe* unterhalb der Veranstaltung anklicken

### <span id="page-1-5"></span>**6. BELEGUNGSINFORMATION**

*Meine Veranstaltung* → Veranstaltung direkt anklicken → Sie können auf *Belegungsinformation* (unter der angezeigten Veranstaltung) klicken

#### oder *Meine Teilnehmer Beleg-Info* anklicken

Bei der *Belegungsinformation* können Sie die unterschiedliche Sortierung der anzuzeigenden Listen für die angemeldeten oder zugelassenen Studenten wählen. Jetzt sind zwei Varianten möglich:

### **6 a)** *Liste anzeigen* (unten links)

Es öffnet sich jeweils ein neues Fenster mit einem Bild für die Liste. Dieses HTML Dokument enthält Matrikelnummer, Studiengang, Fachsemester und den Staus der Studenten. 1\*

#### **6 b)** *Liste mit Namen* anzeigen (unten rechts)

Diese Liste enthält neben Matrikelnummer, **Name**, sowie die **HU-Email-**Adresse, Studiengang, Fachsemester und den Status der Studenten. <sup>1\*2\*</sup>

Für die Zulassungen der Studenten zu den Veranstaltungen wird ein **automatisches Auswahlverfahren** (GABI) nach bestimmten Regeln stattfinden.

Somit müssen lediglich die Härtefälle manuell von einem Eingabeberechtigten zugelassen werden (die Sekretär/innen oder Mitarbeiter/innen vom Prüfungsbüro).

1 \*In der Liste können Sie alle Daten der Tabelle markieren und kopieren. Nun können Sie diese in Word oder Excel über "Bearbeiten" "Inhalte einfügen" "Unformatierten Text" einfügen und weiterverarbeiten.

#### 2 \* Es ist zu **beachten**, dass diese Teilnehmerlisten Zuordnungen von

Immatrikulationsnummern zu Namen enthalten können. Datenschutzbeschränkungen erlauben für Listen, auf denen beide Informationen, daher nur die interne Nutzung. Es ist zu vermeiden, solche Listen für Studierende (z.B. durch Mitnahme in Veranstaltungen) zugänglich bzw. einsehbar zumachen.